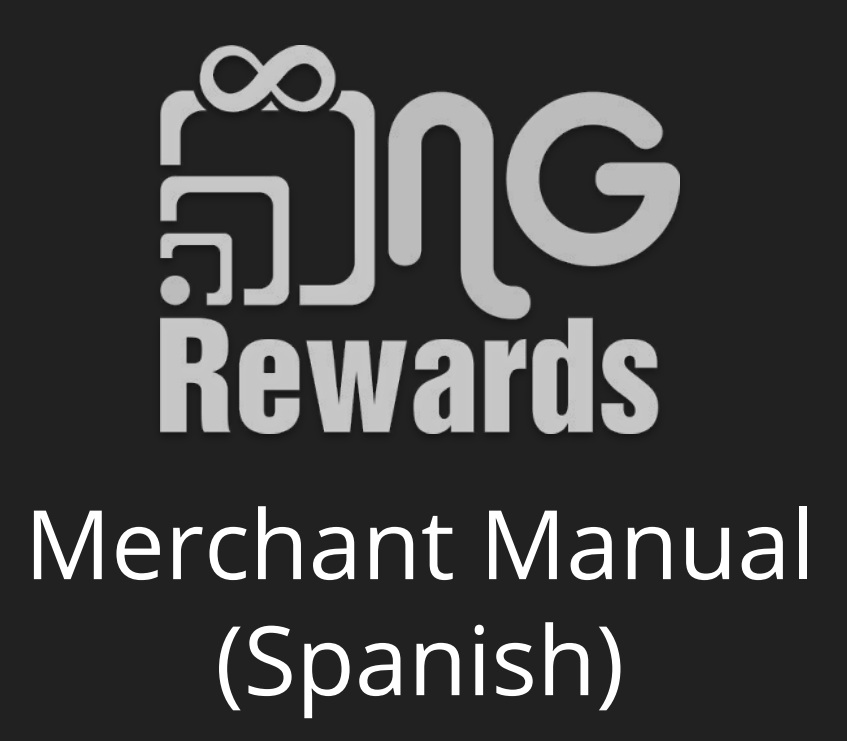

## Tabla de Contenido

- 3. [¿Cómo registrarse como merchant?](#page-2-0)
- 12. [¿Cómo crear una cuenta gratuita de Stripe?](#page-11-0)
- 22. [¿Cómo terminar de editar tu perfil del Merchant?](#page-21-0)
- 31. [¿Cómo ver tu código QR del Merchant?](#page-30-0)
- 34. [¿Cómo crear una oferta?](#page-33-0)
- 40. [¿Cómo subir un artículo?](#page-39-0)

## <span id="page-2-0"></span>¿Cómo registrarse como merchant?

Welcome! Are you a member or a merchant?

## 1) Seleccionar *Merchant* 2) *Next*

**Member** 

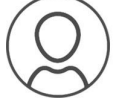

Earn and redeem NGCash for things you love.

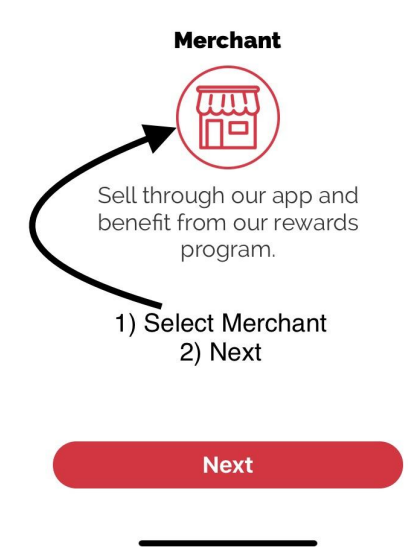

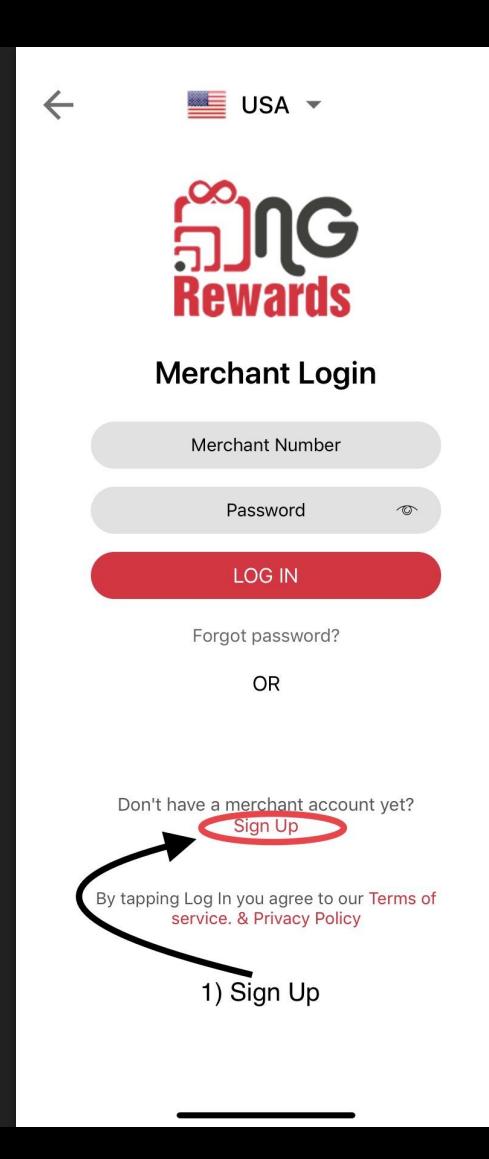

## 1) Seleccionar *Sign Up*

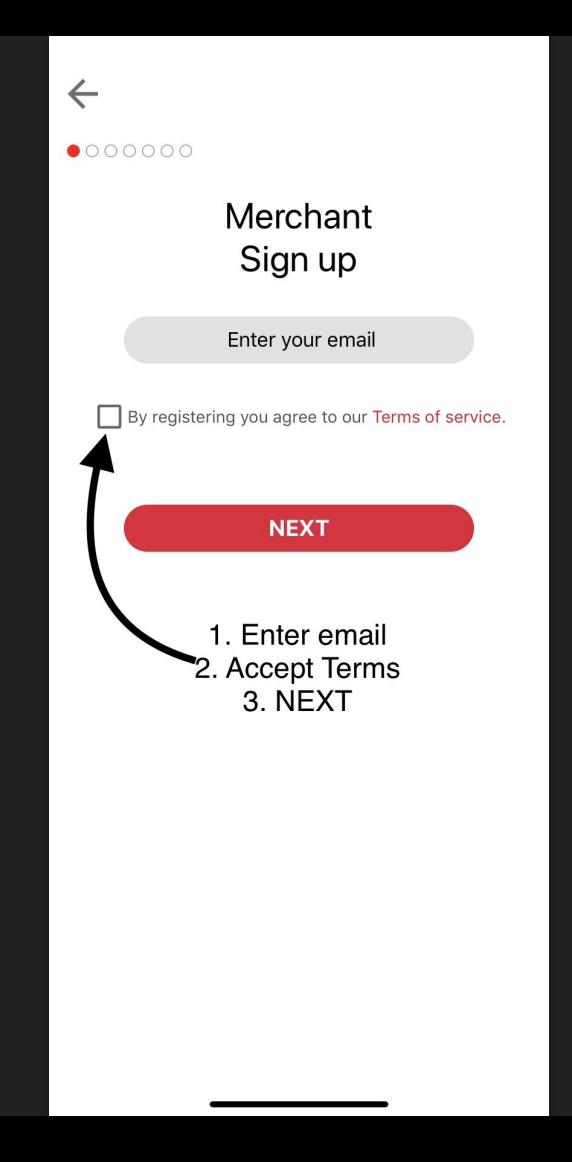

- 1) Ingrese correo electrónico del negocio
- 2) Aceptar los terminos

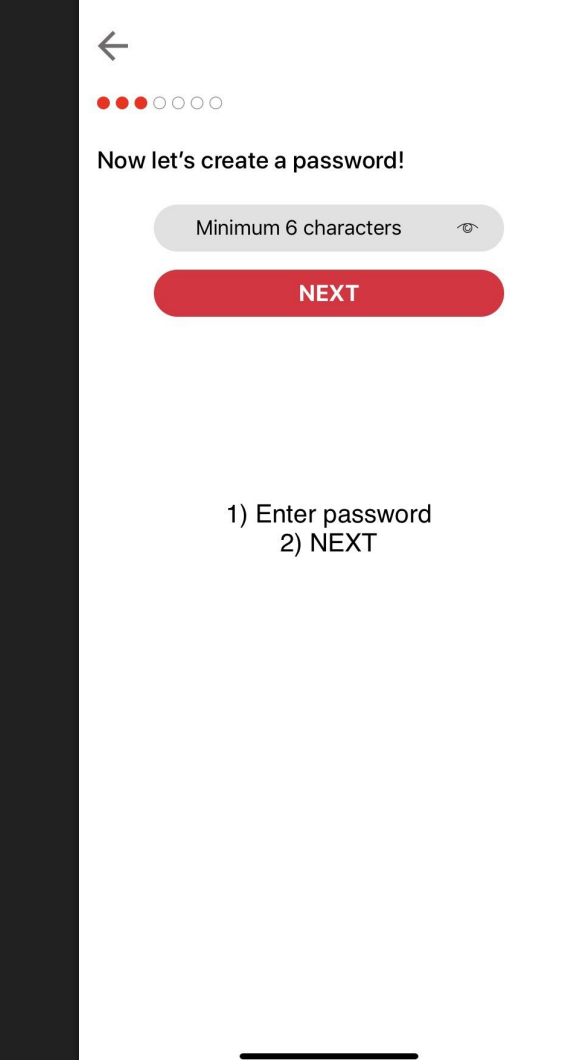

1) Crear *password* para el negocio

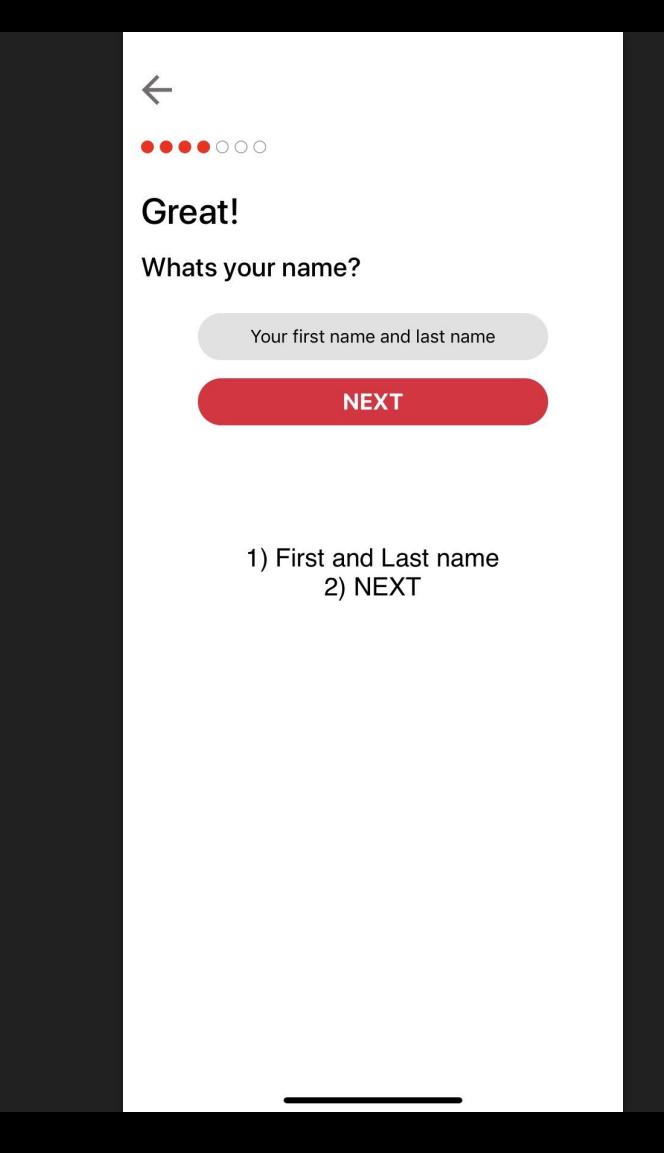

- 1) Ingrese el nombre del propietario
- 2) *Next*

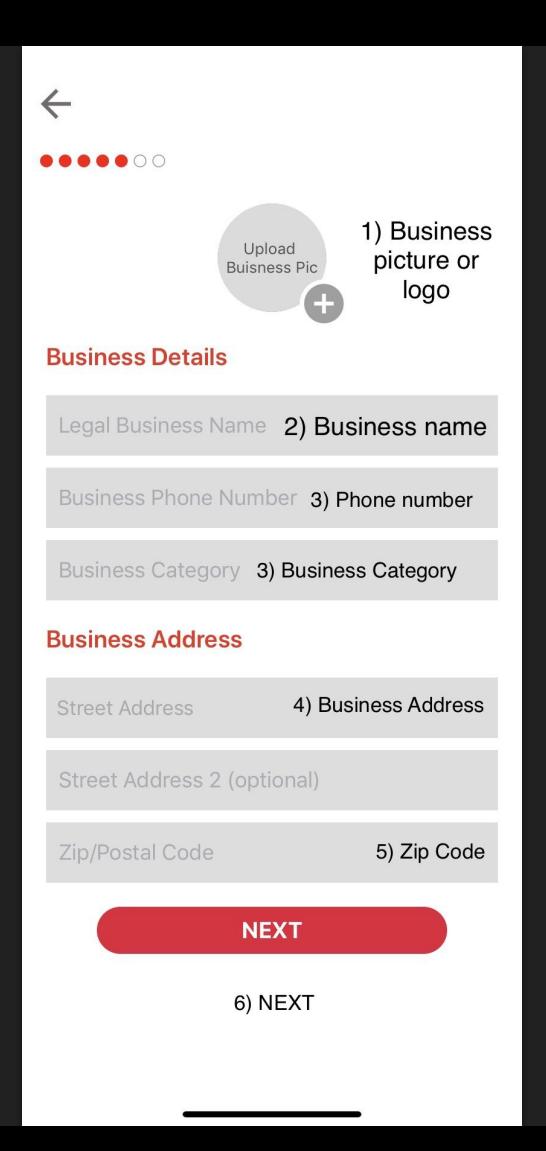

1) Subir imagen de negocio. Formato jpg or png

### $\leftarrow$ ......

### Awesome!

Whats percantage do you want to reward NG members?

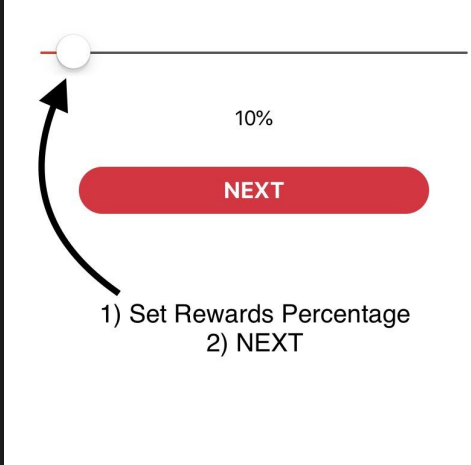

1) Una vez que se establece el *porcentaje de recompensas*, **NO SE PUEDE** modificar más tarde

## $\leftarrow$

Lastly, who invited you to NG Rewards? (Optional)

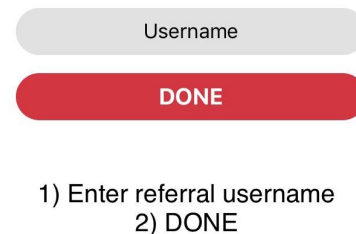

Asegúrese de que el  $1)$ nombre de usuario esté seleccionado correctamente. Esta sección NO es editable después de completar el registro de merchant.

# <span id="page-11-0"></span>¿Cómo crear una cuenta gratuita de Stripe?

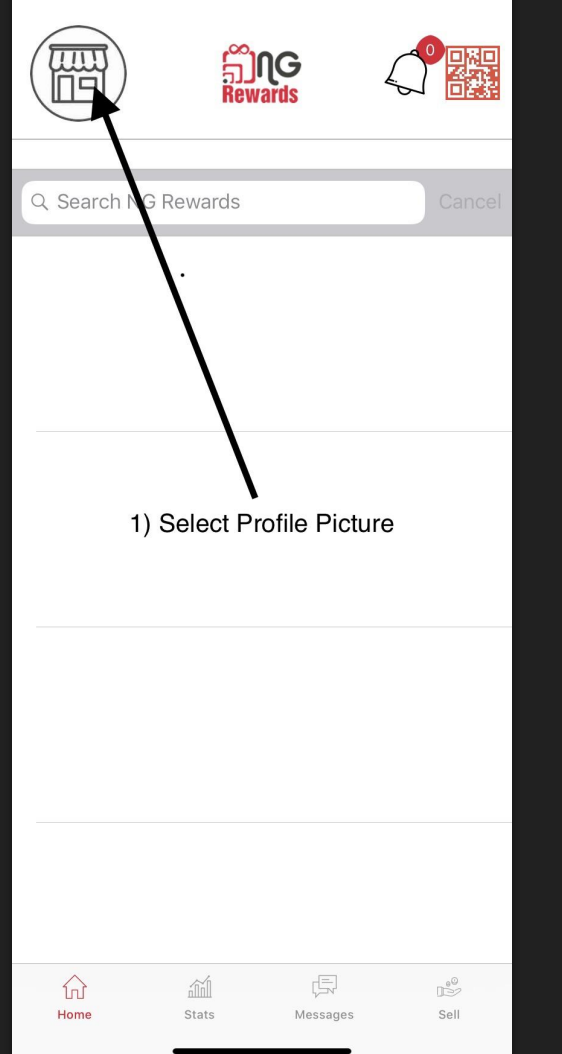

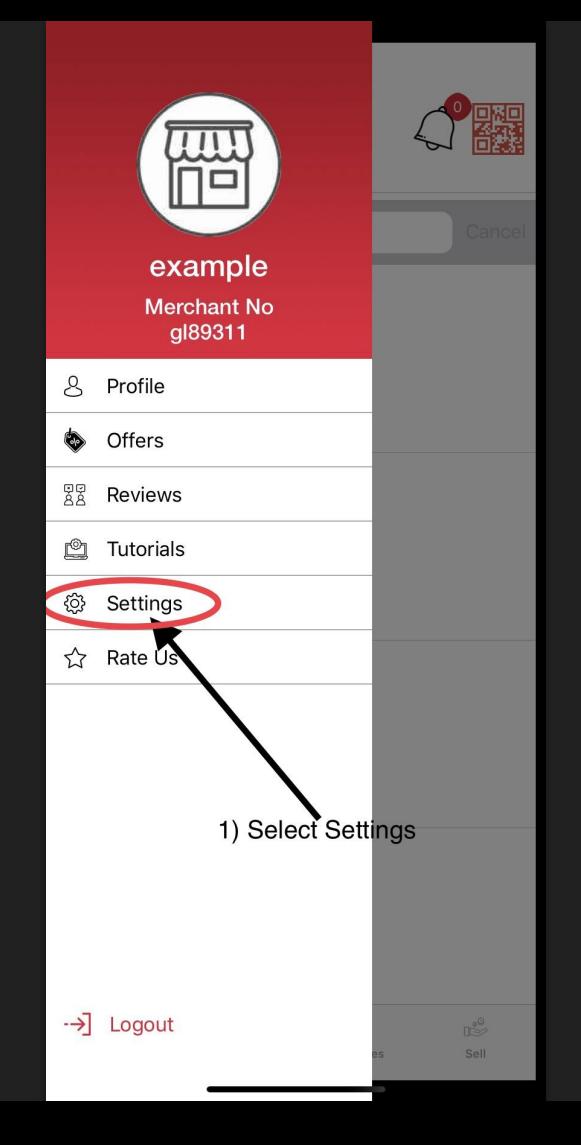

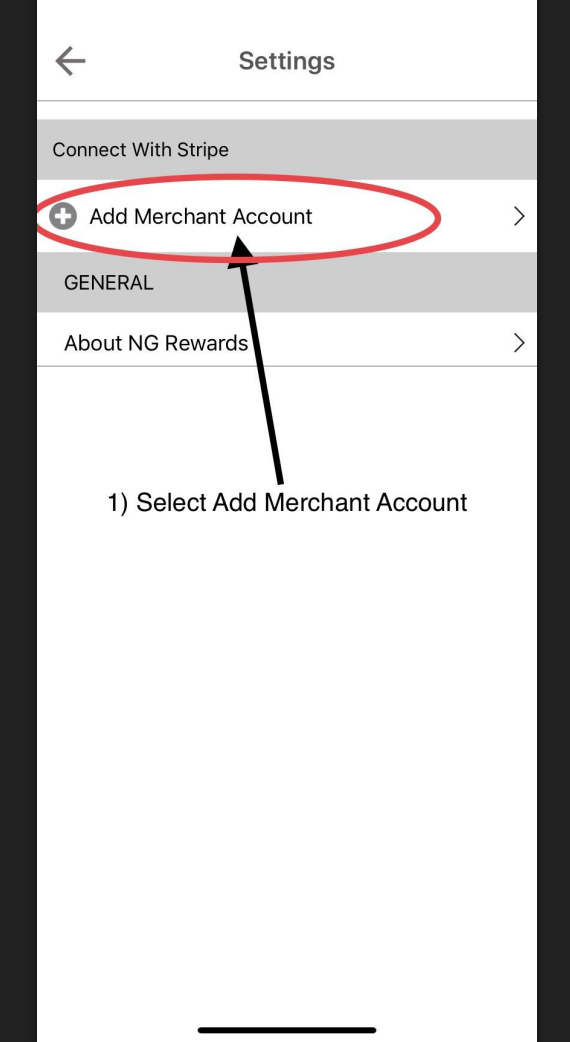

### **Stripe Express**

#### Set up payments A PAYMENTS POWERED BY STRIPE

#### Set up payments

 $\leftarrow$ 

You'll now create a free account with Stripe, a trusted payments partner. Fill out a few quick details so you can start getting paid.

#### Type of entity

 $\bigcirc$  Individual Company 1) Select option

#### Mobile number

 $(555) 678 - 1212$ 2) Mobile number We'll text this number to verify your account. Email me@example.com 3) email We'll email you with important updates. Next  $\rightarrow$ 4) Next

- 1) ¿Tipo de entidad? Individuo o Negocio
- 2) Ingrese el número de teléfono móvil. Se enviará un mensaje de texto a este número.

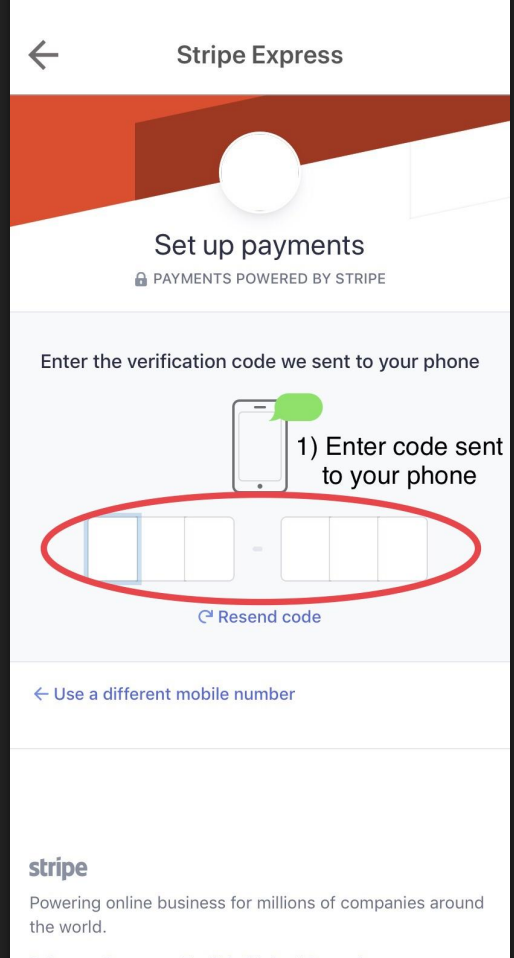

Privacy Contact English (United States) v

1) Ingrese el código de verificación enviado a su teléfono.

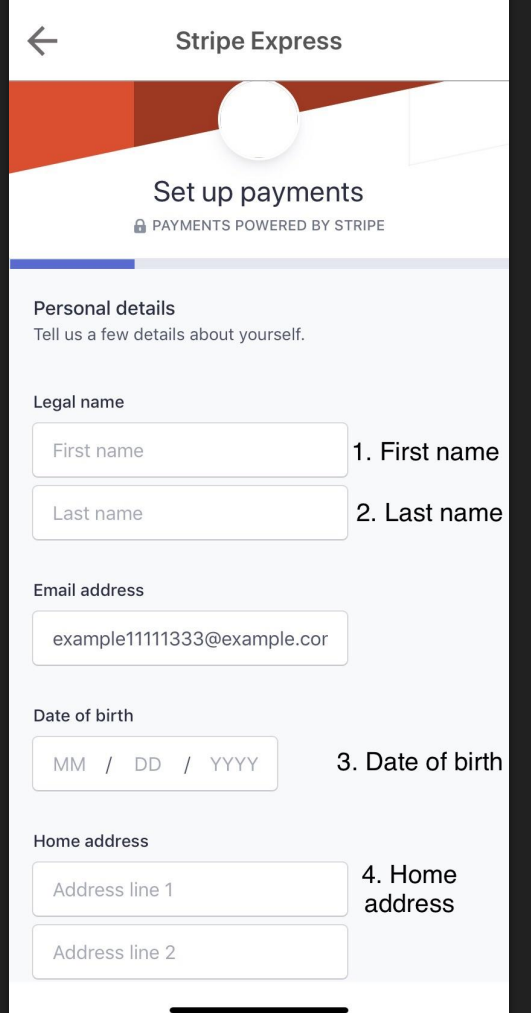

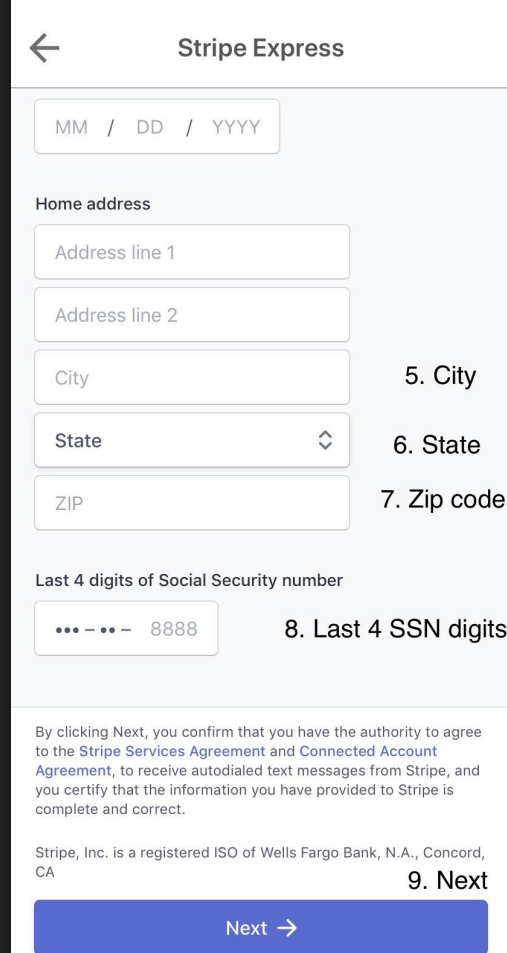

1) Últimos 4 dígitos del Número de Seguridad Social.

### $\leftarrow$ **Stripe Express** Payout details Tell us where you'd like to receive your payouts. **血** Bank account Debit card 1. Select Bank or Card MEMO : 111000000 : 000123456789 / 1234 **ROUTING** ACCOUNT Routing number 2. Routing # 110000000 Account number 3. Account # 000123456789 Your bank account must be a checking account. Confirm account number 4. Confirm 000123456789 Account # 5. Save Save

1) ¿Dónde le gustaría recibir sus pagos? Cuenta bancaria o tarjeta de débito

2) Save

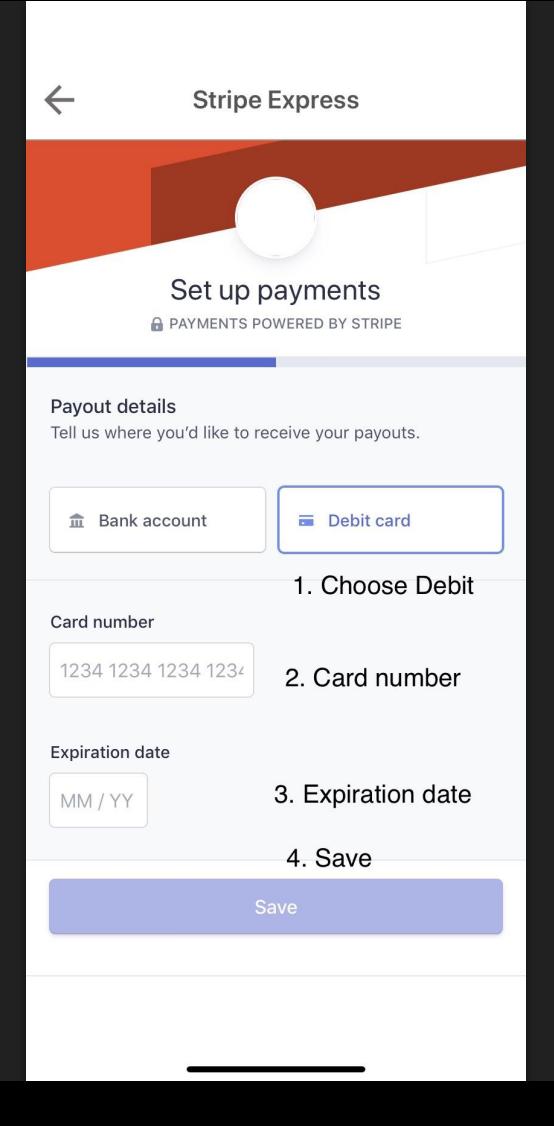

<span id="page-21-0"></span>¿Cómo terminar de editar tu perfil del Merchant?

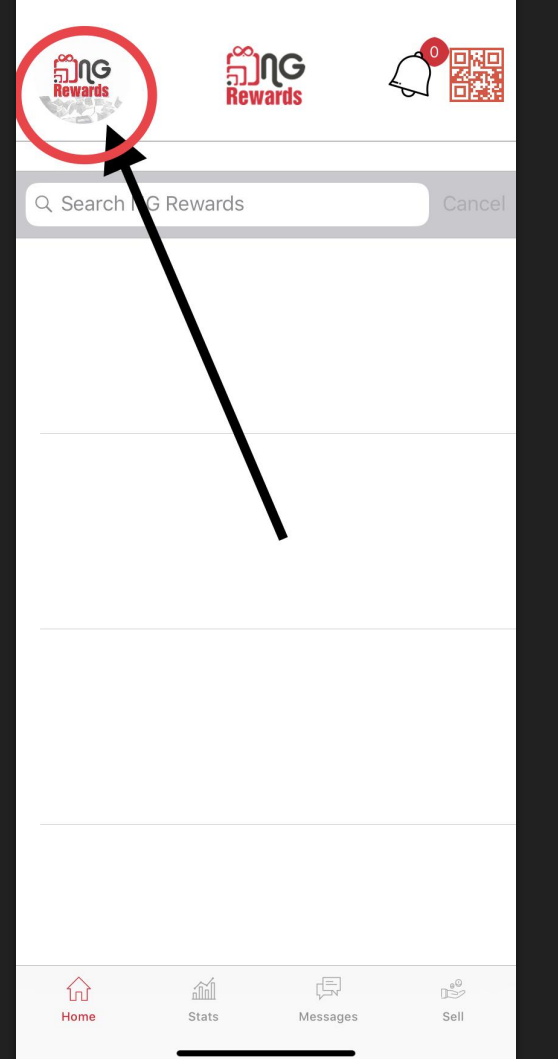

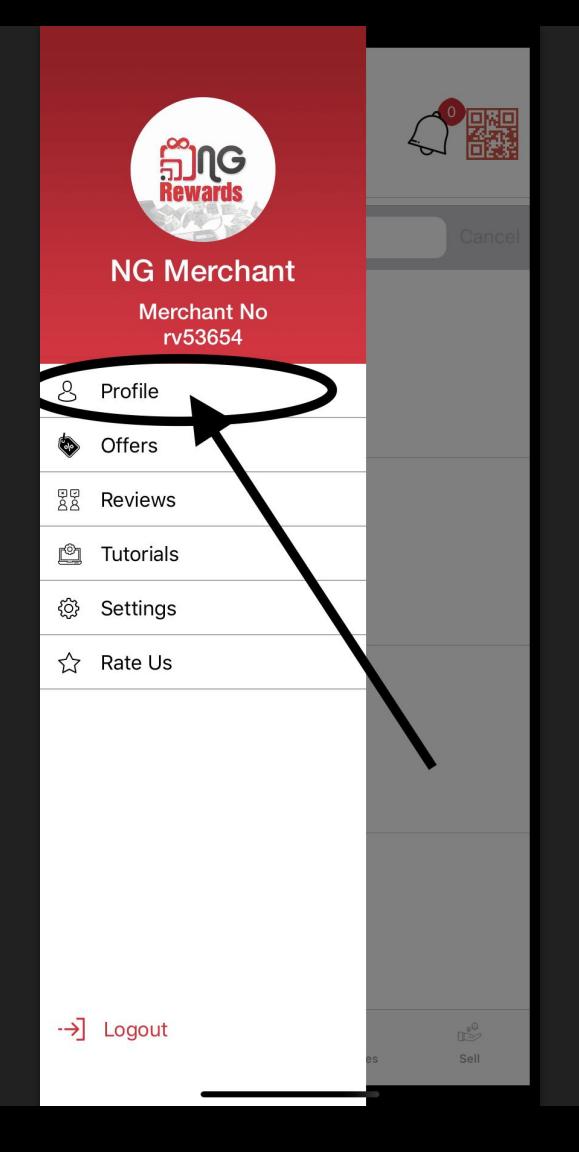

 $\leftarrow$ 

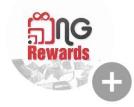

**Edit Profile** 

#### **Business Details**

**NG Merchant** 

18003334444

ngmerchant@example.com

#### **Business Address**

9400 Fredericksburg Rd, San Antonio, TX 78240, USA

Address Line 2 (Optional)

78240

#### **Business Description**

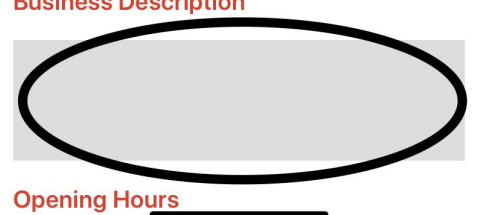

 $1)$ La información Business **Details y Business** Address se establece desde el registro.

 $2)$ Crea una breve descripción para tu negocio.

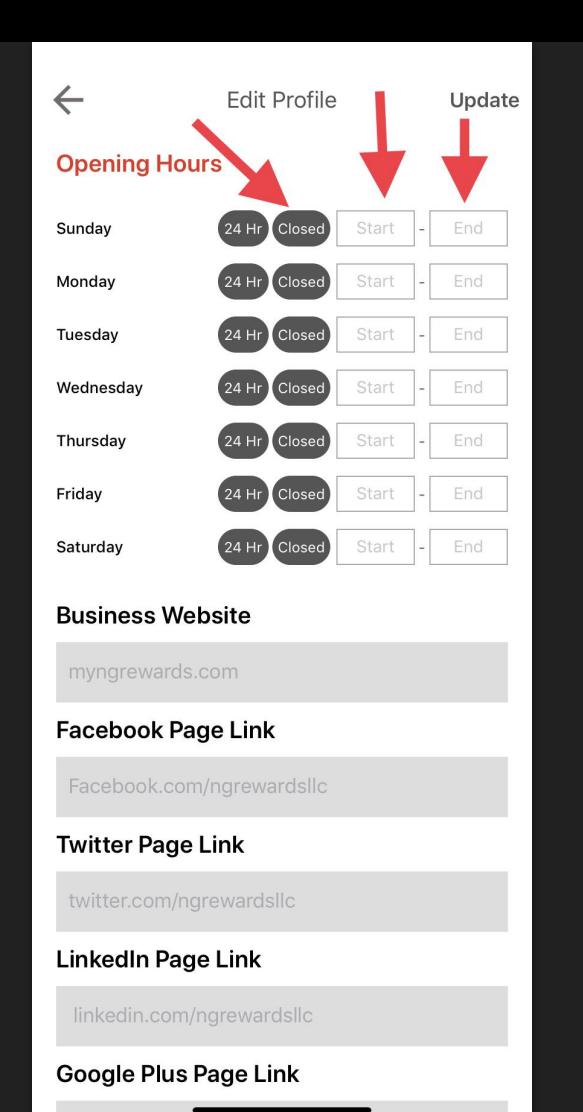

- 1) Establezca su horario comercial para todos los días de la semana.
- 2) Si su negocio está cerrado en un día determinado, deje el día en la opción *Closed*.
- 3) Si su negocio está abierto las 24 horas, seleccione la opción de *24 Hr* para cada día.

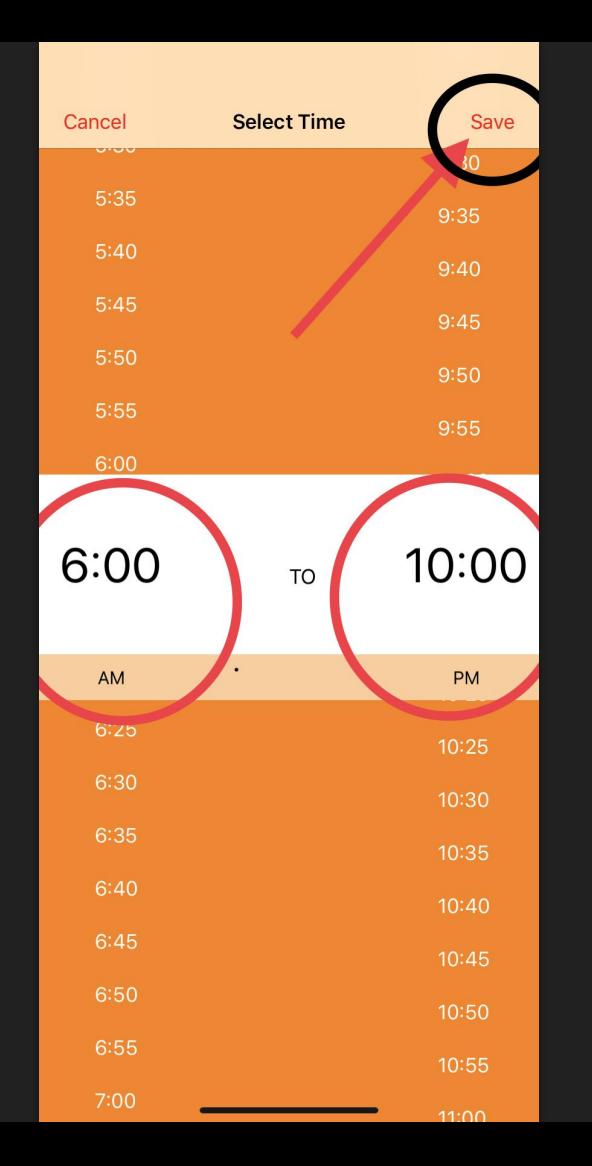

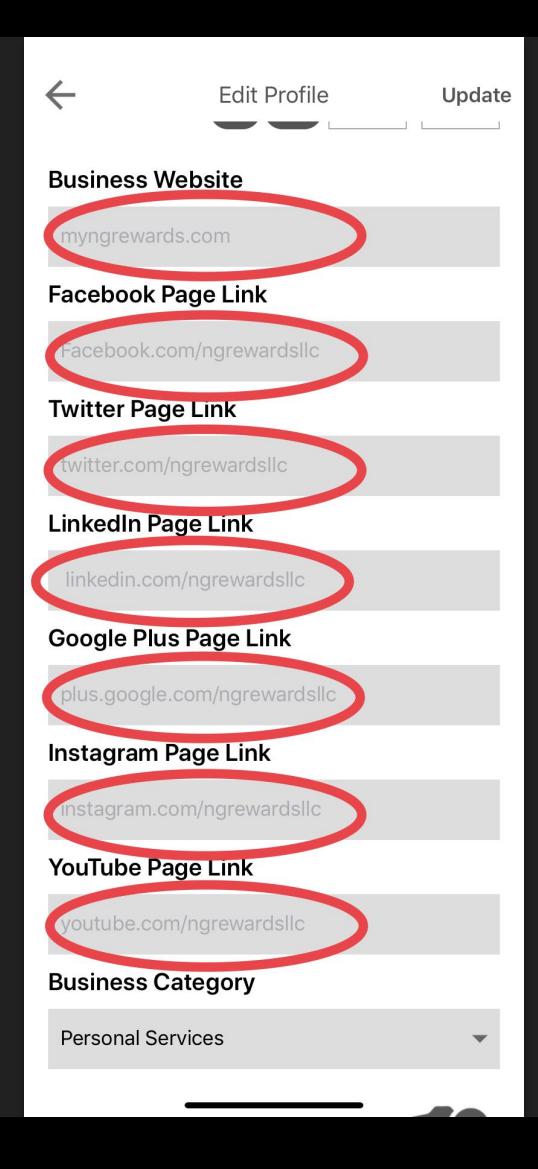

- 1) Insertar URL de sitios web y redes sociales en secciones
- 2) Si no tiene uno o más de estos, deje la sección en blanco

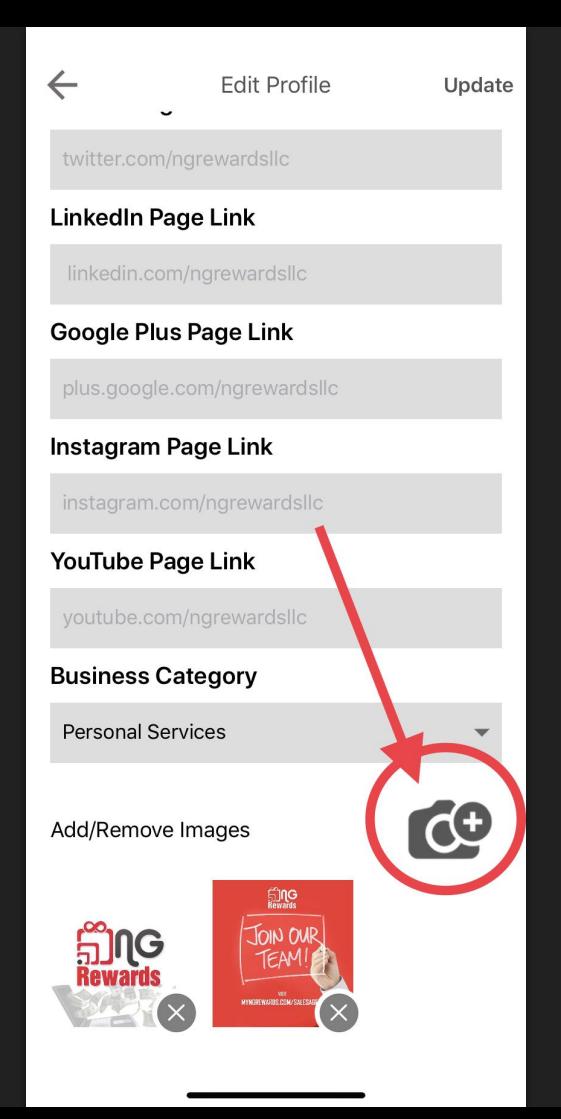

- 1) Agregue hasta 7 imágenes
- 2) Los miembros podrán verlas y darles un *Like*

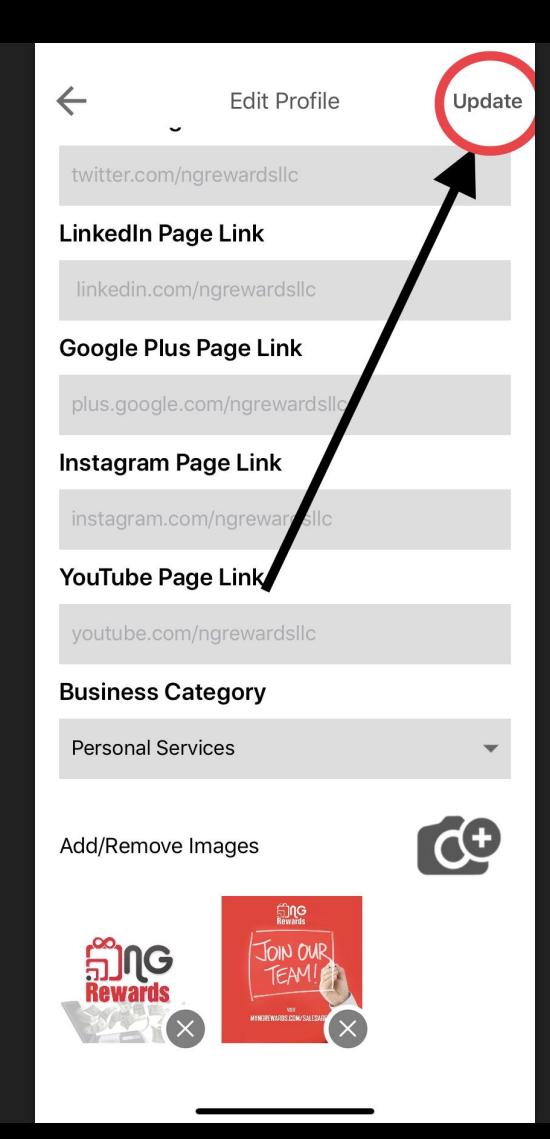

1) Seleccione el botón *Update* para guardar su proceso

# <span id="page-30-0"></span>¿Cómo ver tu Código QR del Merchant?

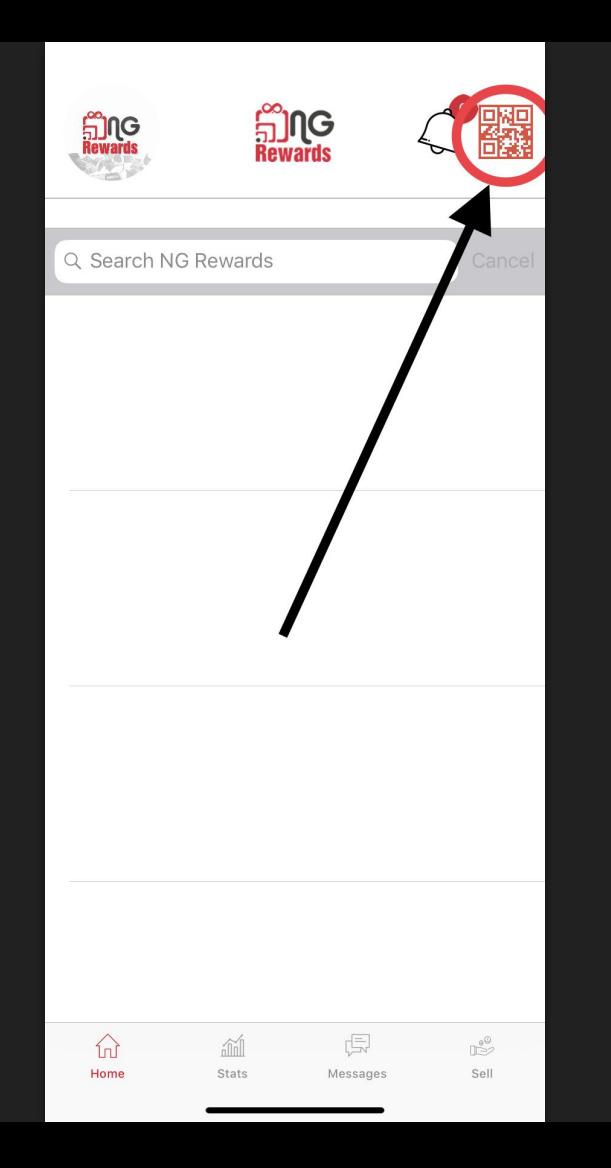

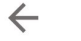

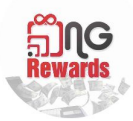

**NG Merchant** Merchant No rv53654

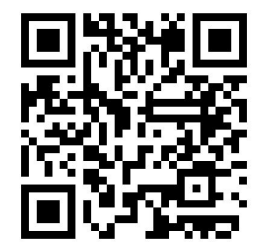

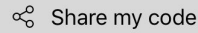

Save to gallery

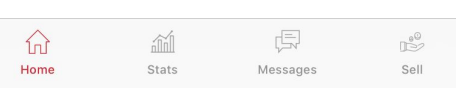

- 1) Tomar captura de pantalla
- 2) Imprimir captura de pantalla

## <span id="page-33-0"></span>¿Cómo crear una oferta?

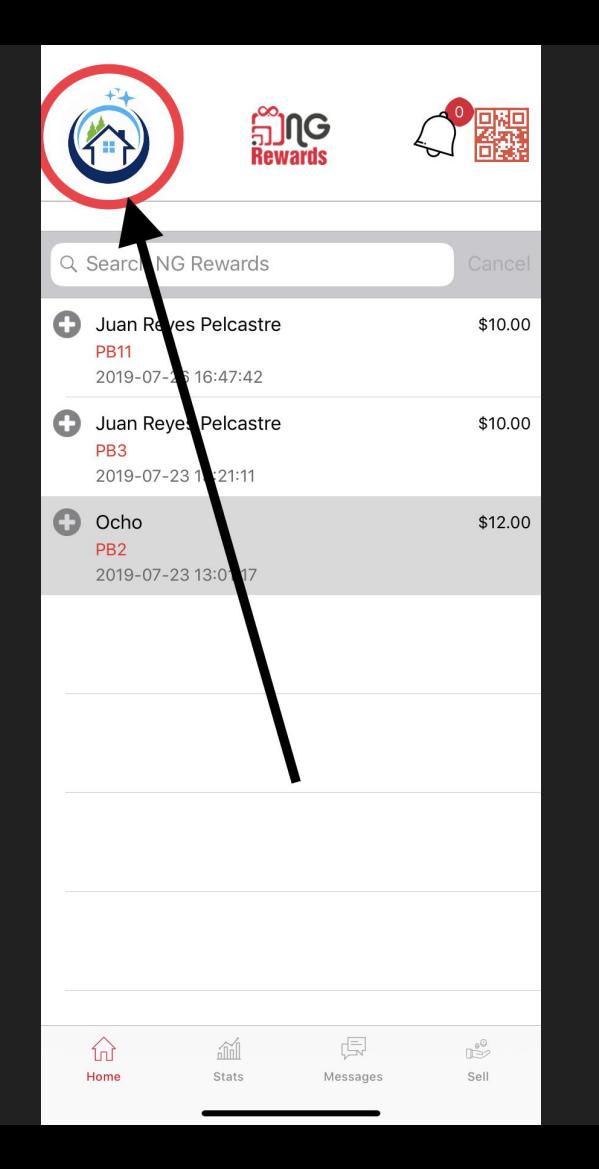

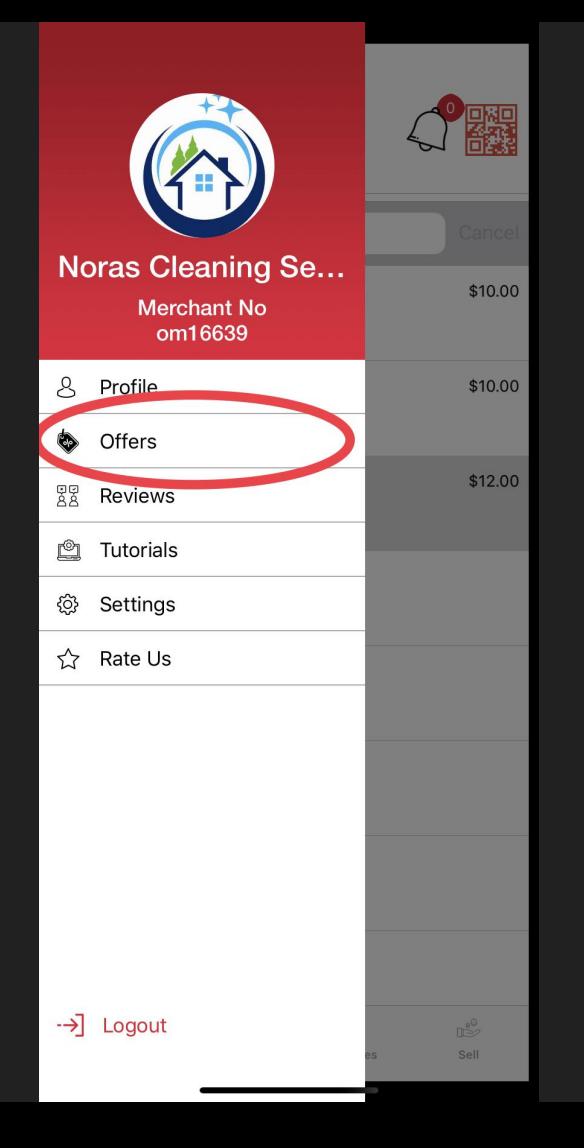

Offers

#### **FREE ESTIMATES**

Description :

 $\leftarrow$ 

Contact us today and schedule your<br>appointment to receive a free estima...

\$50.00 (100.0% off)

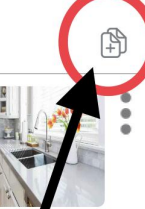

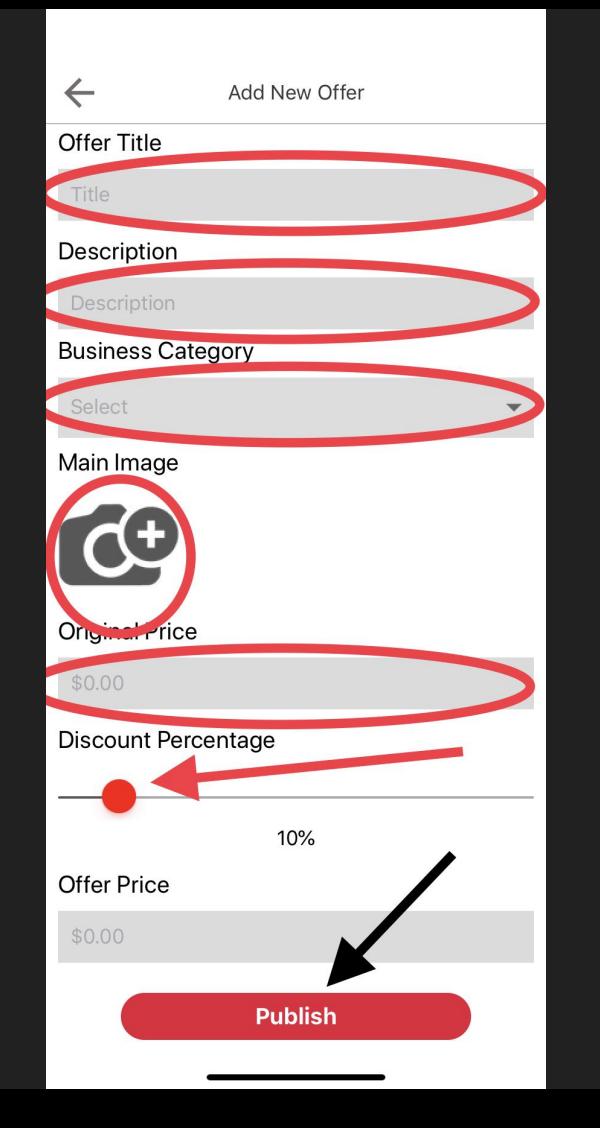

- 1) El *precio de oferta* se modifica por el *porcentaje de descuento*
- 2) Las ofertas se publican automáticamente después de seleccionar el botón *Publish*

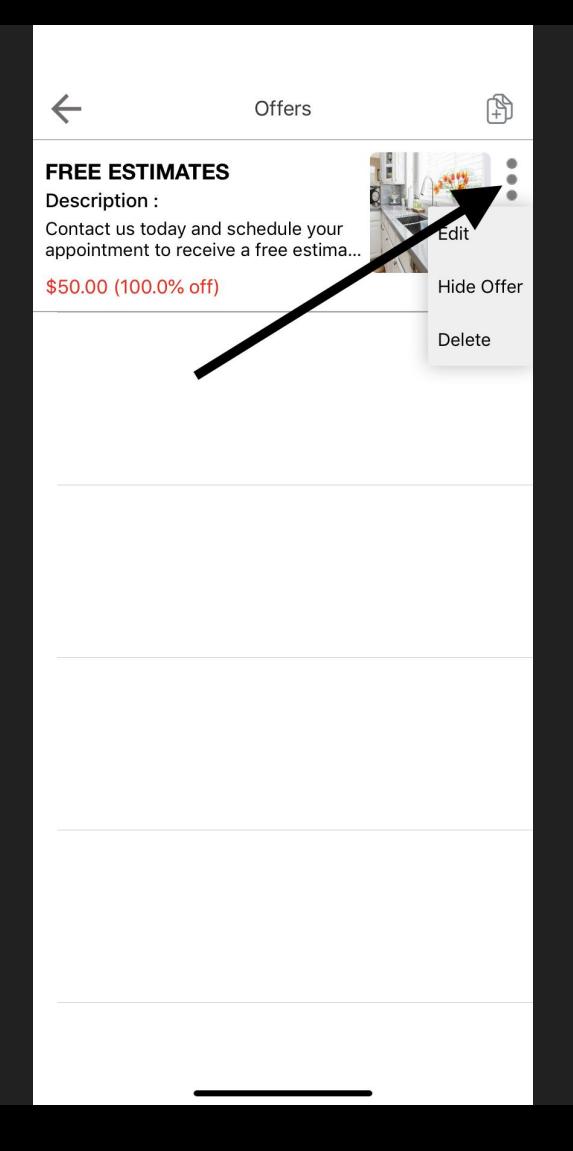

1) Los Merchants pueden *Editar*, *Ocultar oferta* o *Eliminar* una oferta seleccionando el botón de *opciones* al lado de la oferta.

## <span id="page-39-0"></span>¿Cómo subir un artículo?

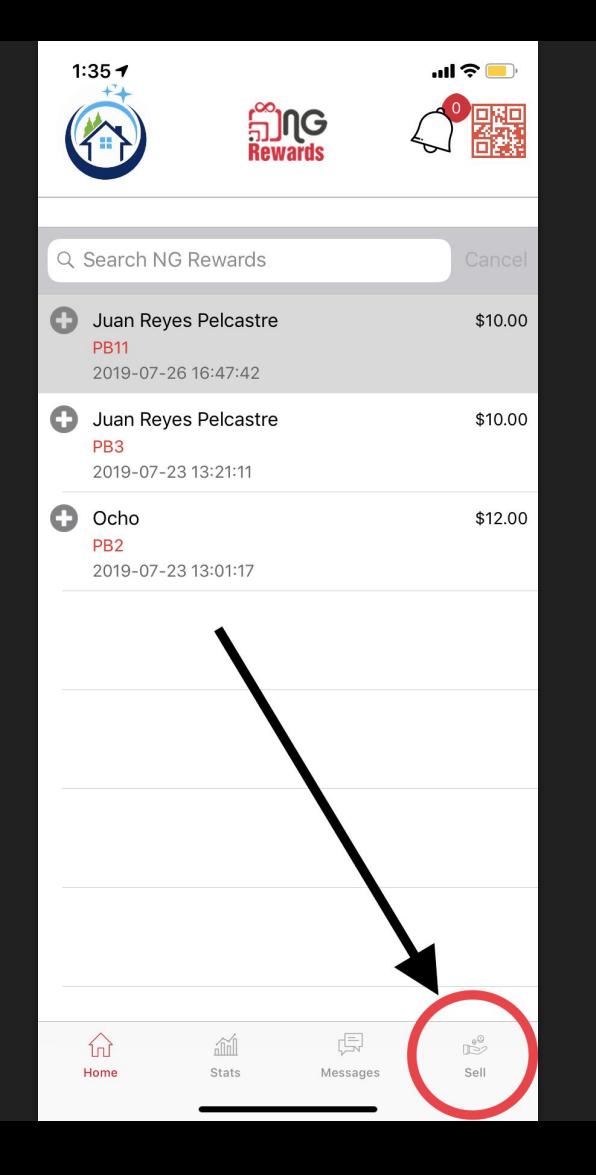

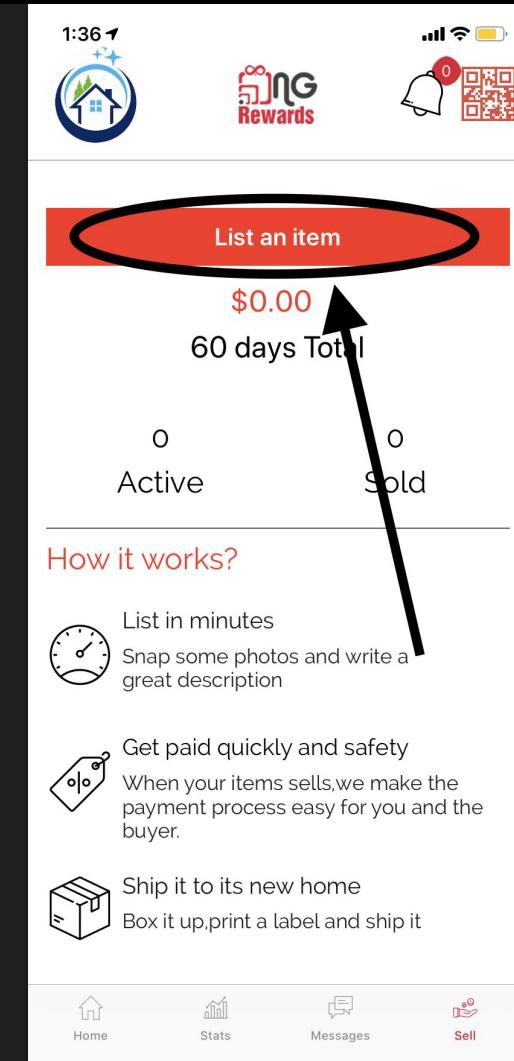

1) Los Merchants pueden subir un artículo uno por uno

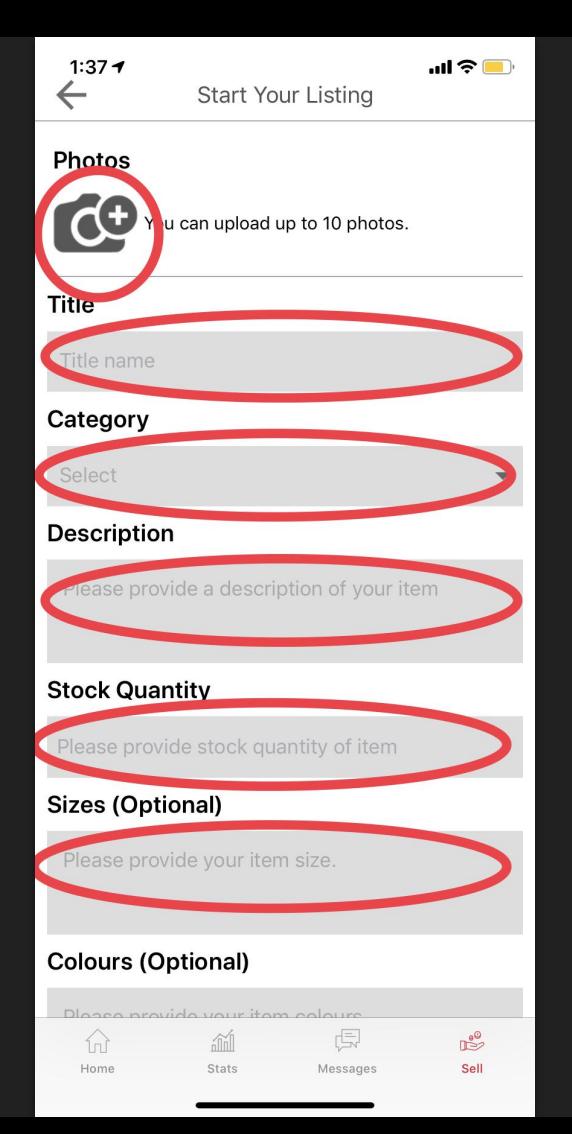

1) Tamaños separados con una coma. Ej: Pequeño, Mediano, **Grande** 

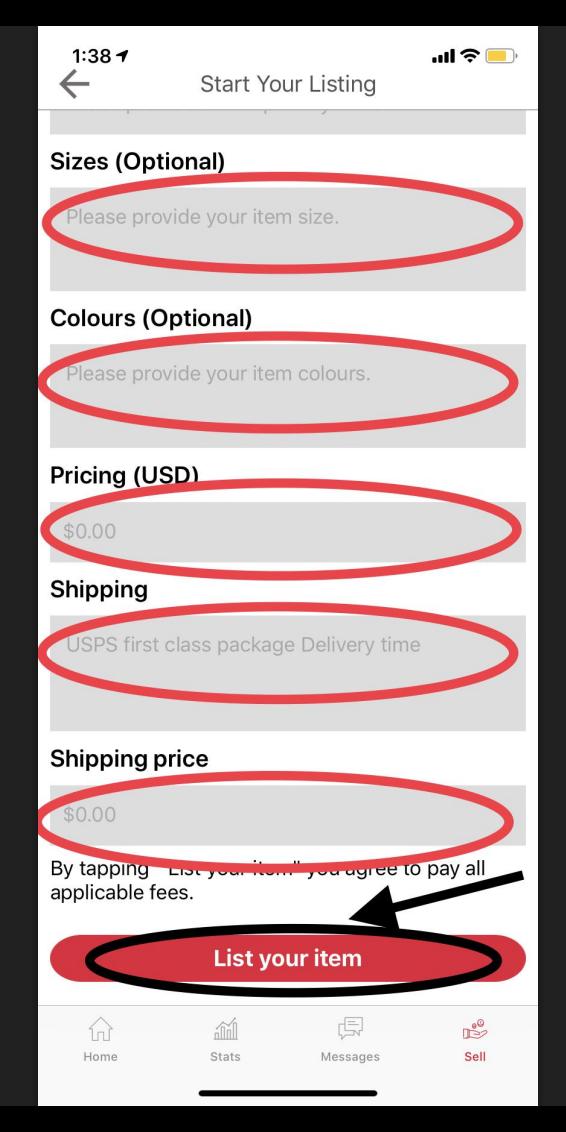

1) Tamaños separados con una coma. Ej: Pequeño, Mediano, Grande 2) Separa los colores con una coma. Ej: Rojo, Azul, Verde

3) Los artículos se pueden enviar a través de cualquier compañía de envío. Ej: UPS, USPS, FedEx, etc.

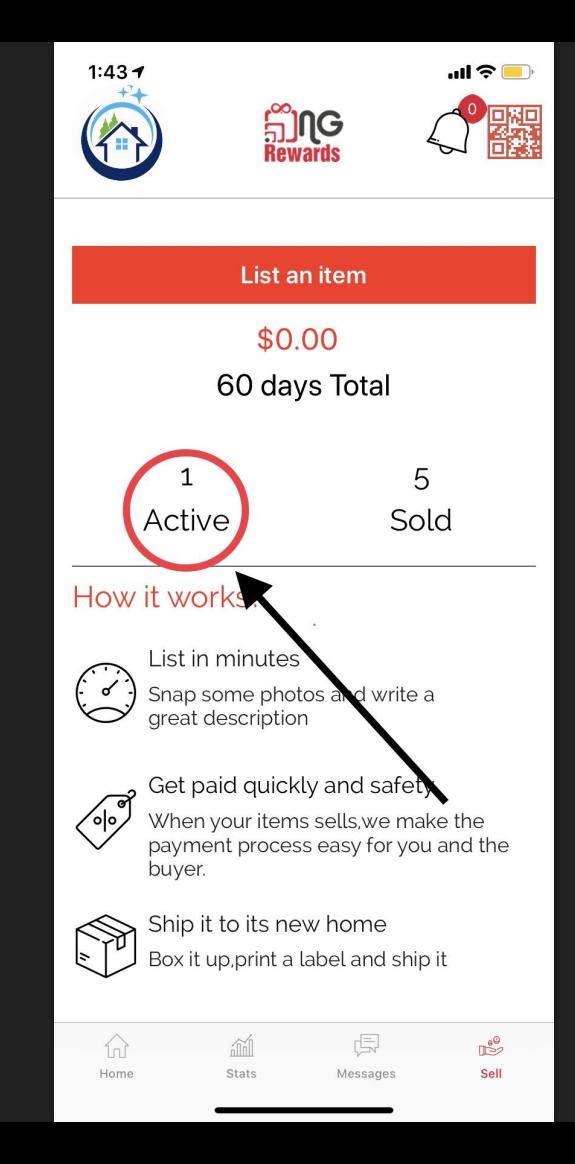

1) Mire todos sus artículos cargados en la función *Active*

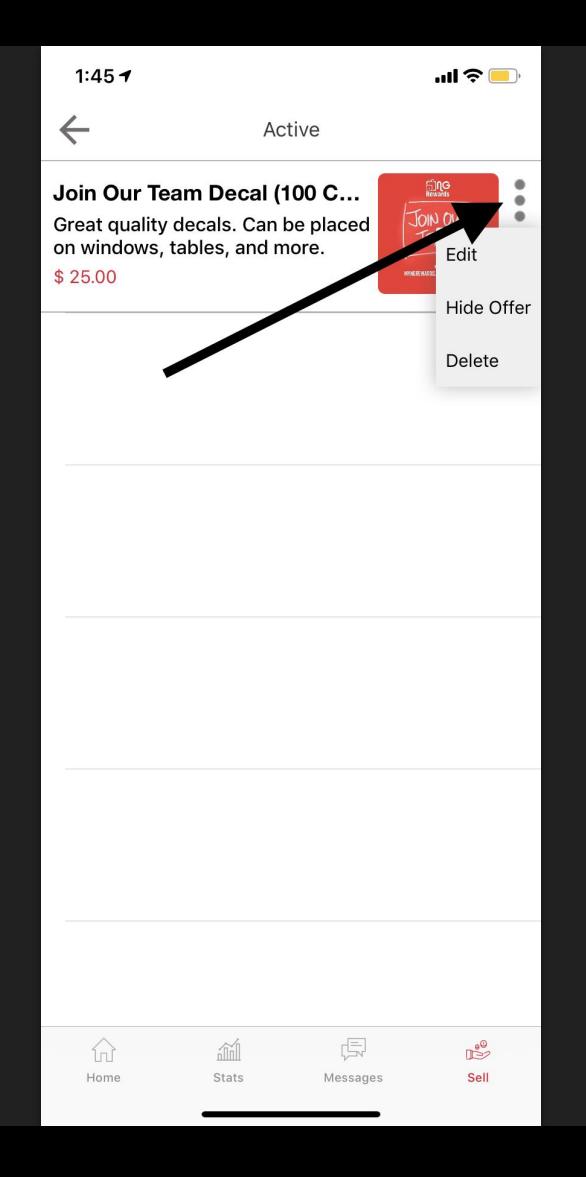

1) Puede *Editar*, *Ocultar articulo* y *Eliminar* un artículo existente cuando selecciona el botón *Opciones* al lado del artículo.